**「儲金繳納作業系統」調薪作業更新版本操作說明**

- **一、版本更新或升級安裝:**
	- **1. 請先登入「儲金繳納作業系統」,如網路連線檢查版本功能正常,會跳出「網路上 有較新的版本是否立即進行更新?」,請按「Yes」。**
	- Confirm X 網路上有較新的版本是否立即進行更新? Yes No **2. 即會跳出「版本更新」視窗,** ■ f 版本更新<<frmFund7>>  $x<sub>1</sub>$ **請點擊「更新」。** 更新 結束 唑 ø 執行狀態:
	- **3. 進入「儲金繳納系統 版 本 1.02 安裝程式」,請點 擊「安裝」。**

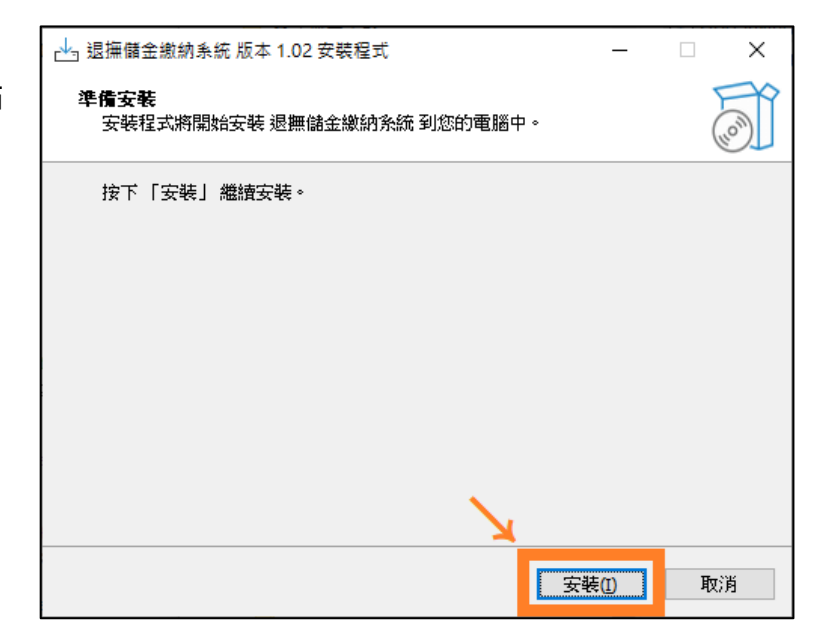

**4. 系統安裝完畢後,會跳出登入頁面,請 重新登入。**

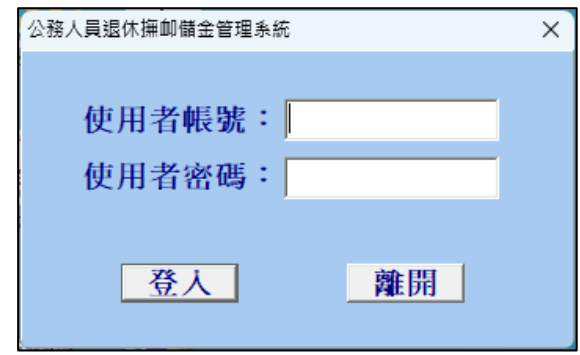

**5. 進入「儲金繳納作業系統」後,請確認畫面左上角之版本是 v.1.02 或以上。**

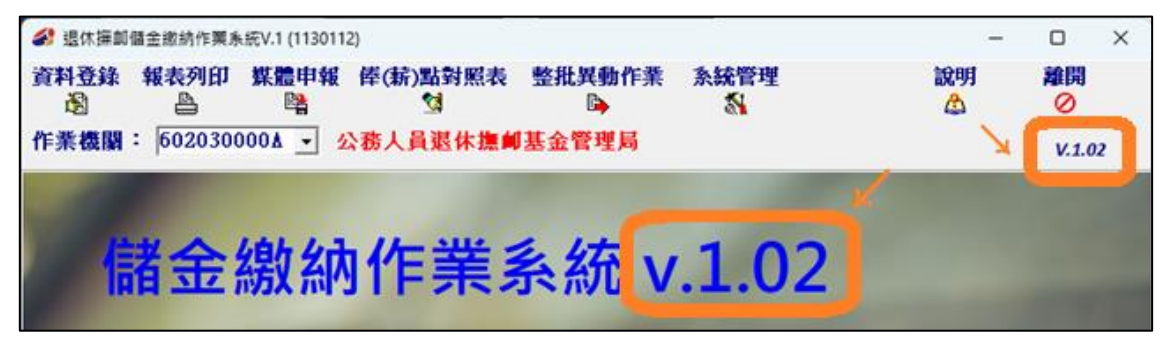

※ **若無法依上述步驟以網路連線檢查更新版本,**

**則請至本局網站([www.fund.gov.tw](https://www.fund.gov.tw/)[,首頁\公教個人專戶制專區\儲](https://www.fund.gov.tw/News.aspx?n=3344&sms=11827) [金系統及表單下載\儲金繳納軟體下載\)](https://www.fund.gov.tw/News.aspx?n=3344&sms=11827)點擊安裝[「儲金繳納作業系統](https://www.fund.gov.tw/download/UpdSavings.exe) [升級版](https://www.fund.gov.tw/download/UpdSavings.exe)**」**,或至首頁\最新消息中連結點選安裝升級版。已自動更新者不 用再安裝升級。**

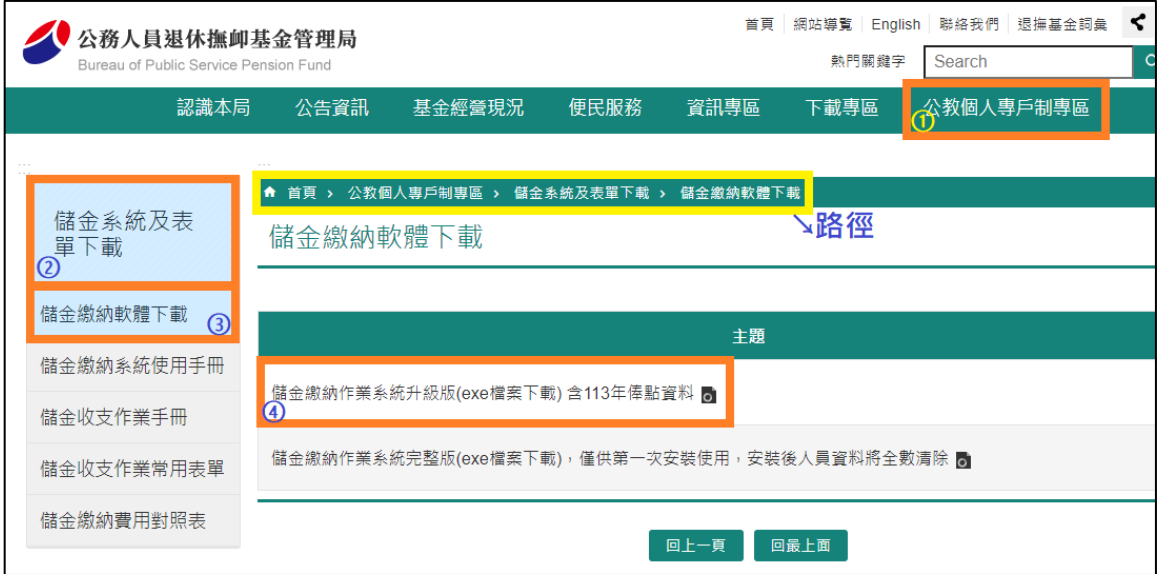

- ※ 系統更新成功後,即依修正後繳費標準繳納儲金費用,將無法用調薪前 **對照表繳納。**
- ※ **系統更新成功後,自願增加提繳上限將隨之調整。 申請自願增加提繳者,可填具[「公教人員個人專戶制自願增加提繳退撫](https://www.fund.gov.tw/News.aspx?n=3347&sms=11830) [儲金費用申請書」](https://www.fund.gov.tw/News.aspx?n=3347&sms=11830),以利操作人員於系統中修改每月自願增加提繳費用。**

**[…續下頁]**

## **二、調薪補差額作業:**

**1. 如貴機關學校 113 年 1 月之儲金繳納費用未依調薪後標準繳納者,應於 113 年 2 月補繳調薪後之差額。**

**請於資料登錄及增額提繳異動作業完成後,**

**執行「報表列印」作業,請選擇第 5 個選項:「整月清單、異動清單、繳費存款單 (僅供 113 年待遇調整補差額使用)」。**

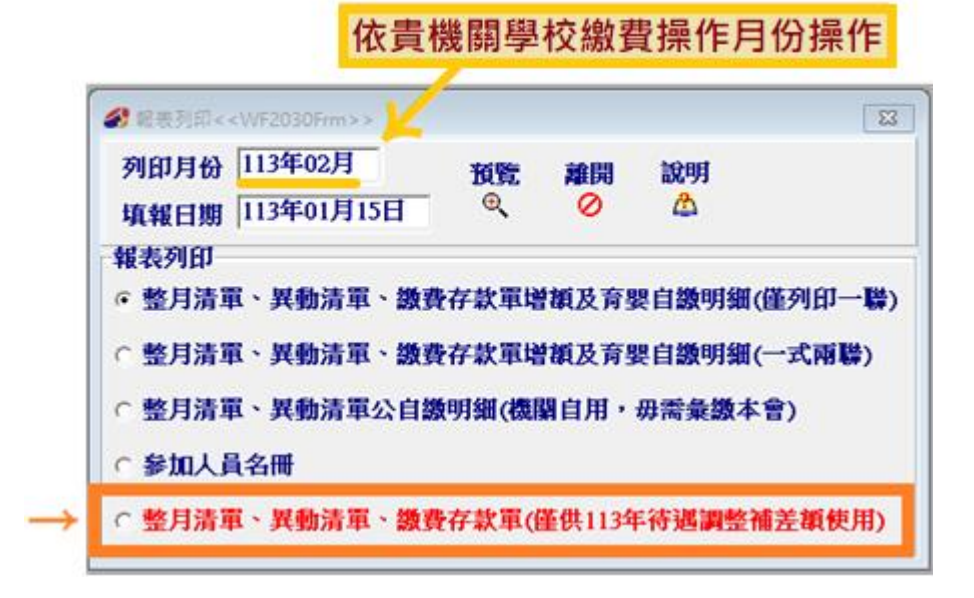

**2. 系統自動依繳費月份將調薪補繳差額列總數於(C)欄位。**

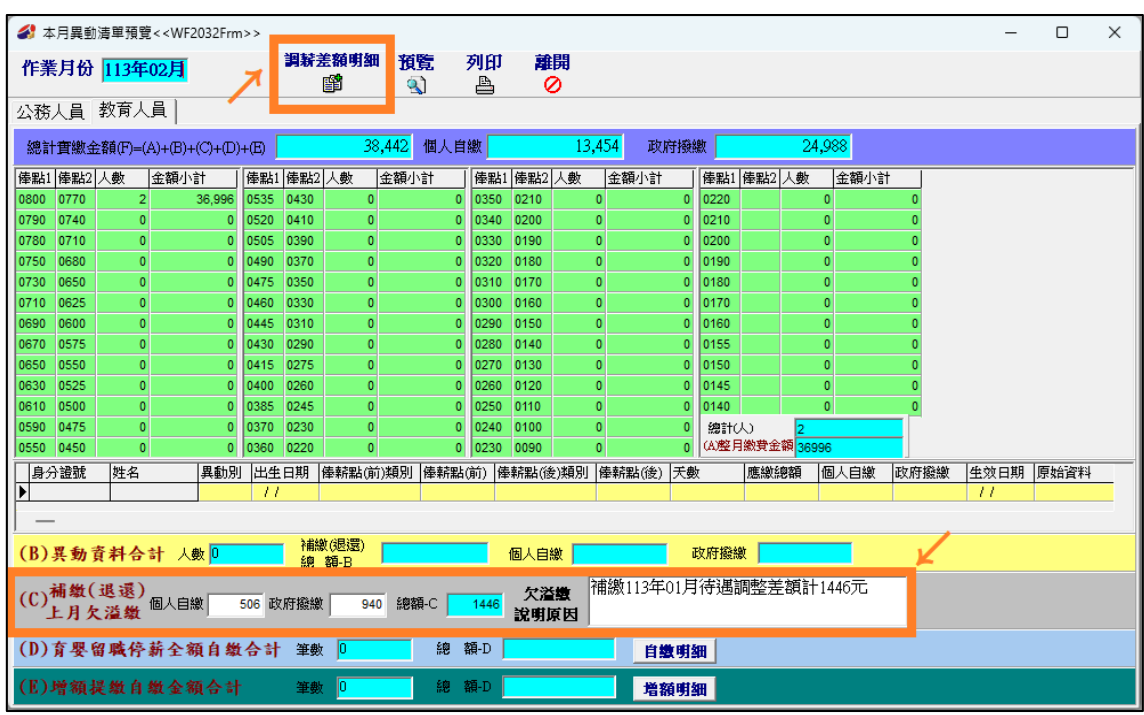

- **3. 欲查詢個人調薪補繳明細,請點選「調薪差額明細」,可匯出 CSV 檔及列印報表。**
- ※ **如貴機關學校繳納之儲金費用已依 113 年度調薪後標準繳納者,**

**則無需依上述動作進行補繳調薪後差額。**